Інтерактивні завдання програми **Edugames** доступні онлайн на сайті edugames.rozumniki.ua. Також можна встановити програму на комп'ютер або планшет.

Для інтерактивного навчання на сайті у вас має бути активна підписка на програму Edugames.

Для неавторизованих користувачів або користувачів з неактивною підпискою доступ до завдань обмежено.

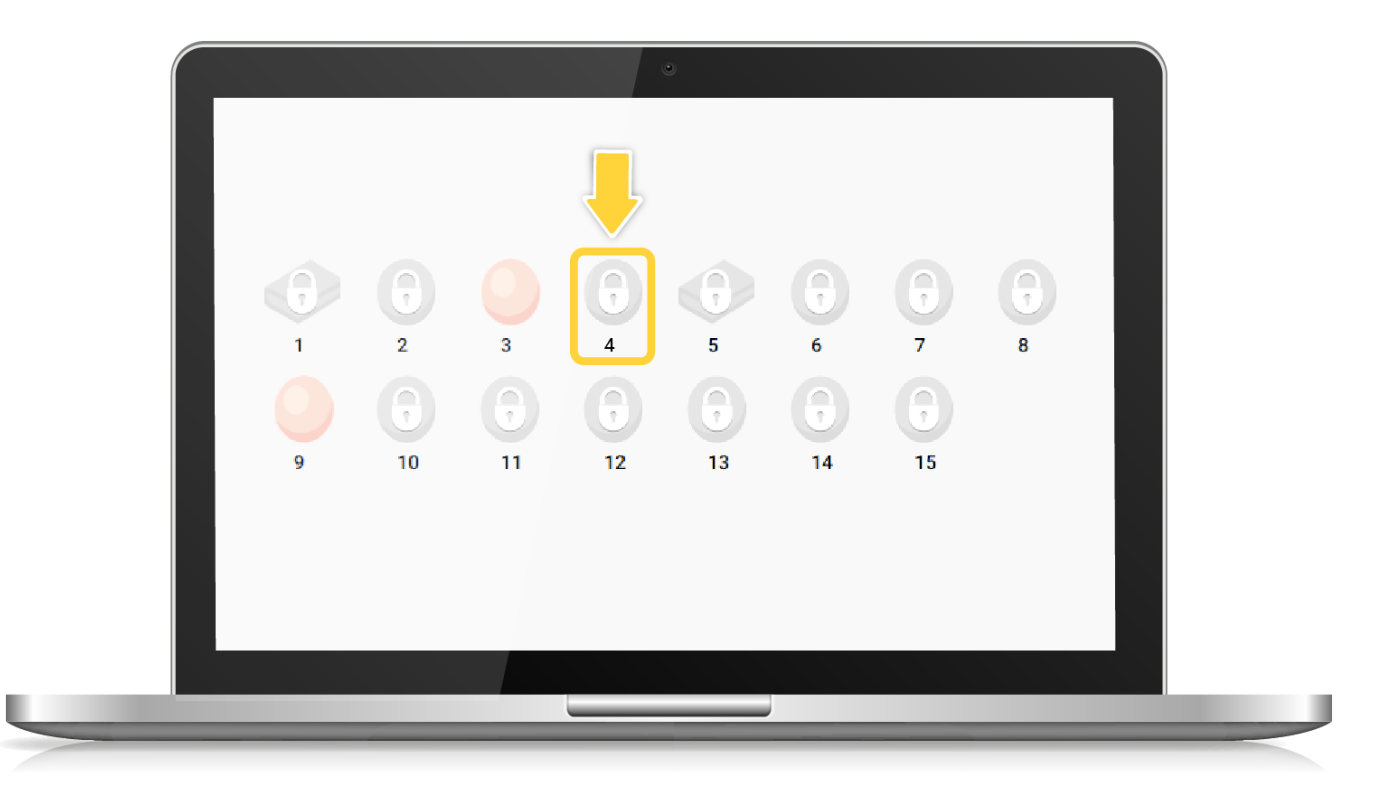

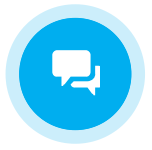

[Вхід](https://edugames.rozumniki.ua/auth/pupil.php)

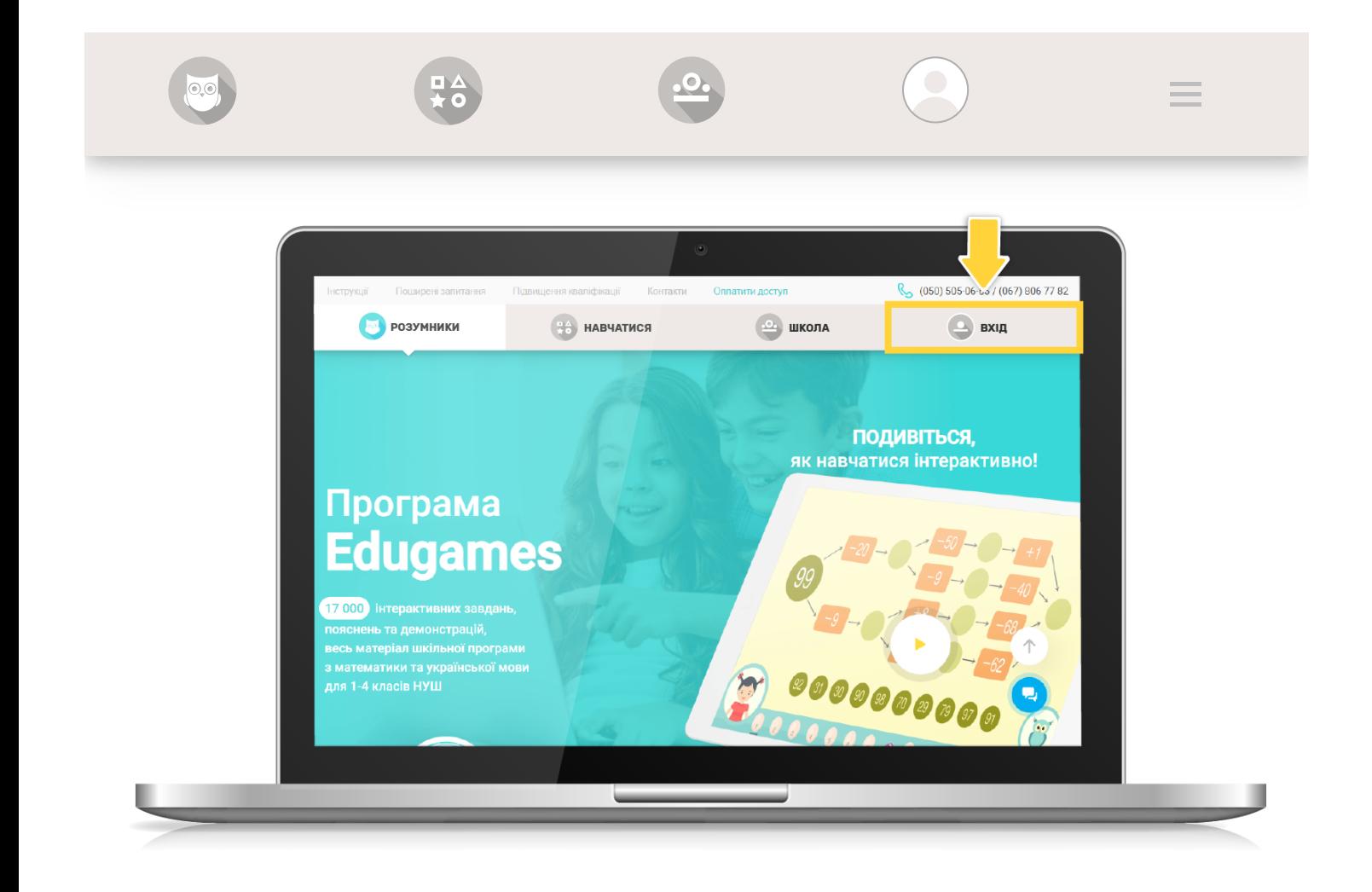

Введіть ваш логін та пароль у відповідні поля та натисніть «Увійти»

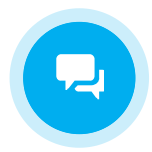

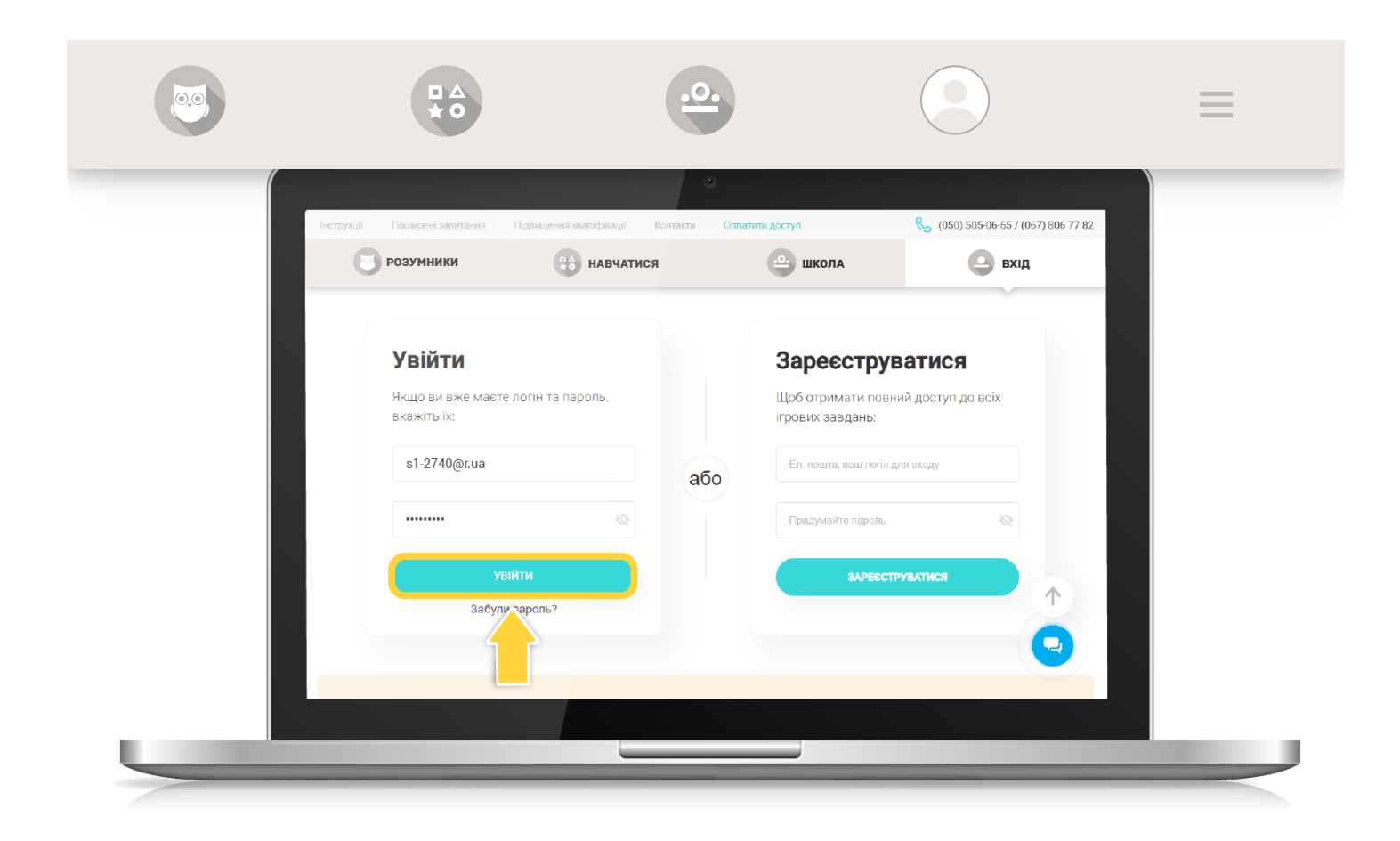

Після авторизації відкриється вкладка «Навчатися» з доступом до інтерактивних завдань програми Edugames.

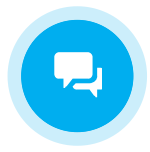

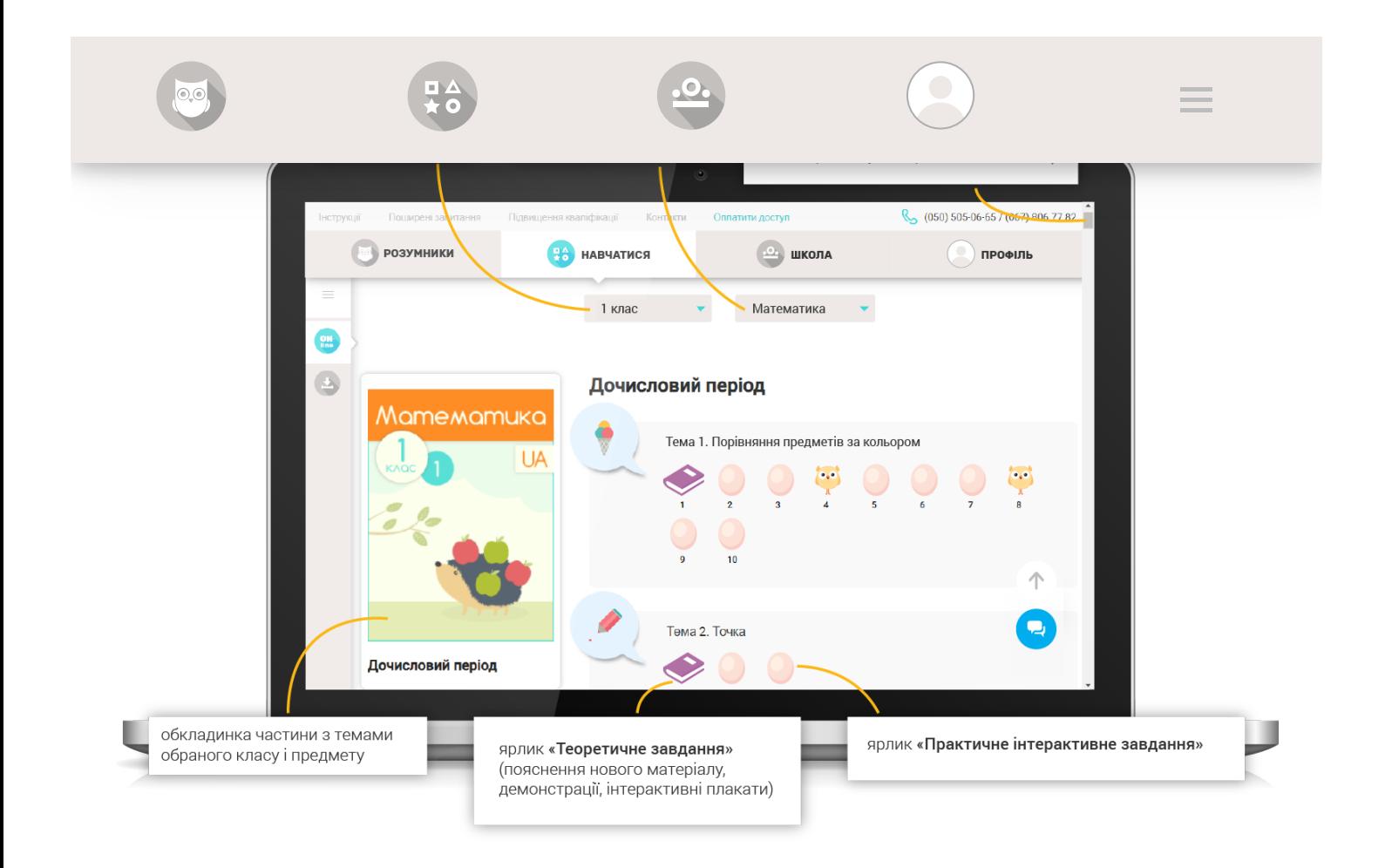

Натисніть на ярлик завдання, щоб перейти до нього.

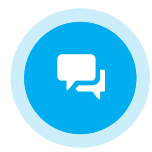

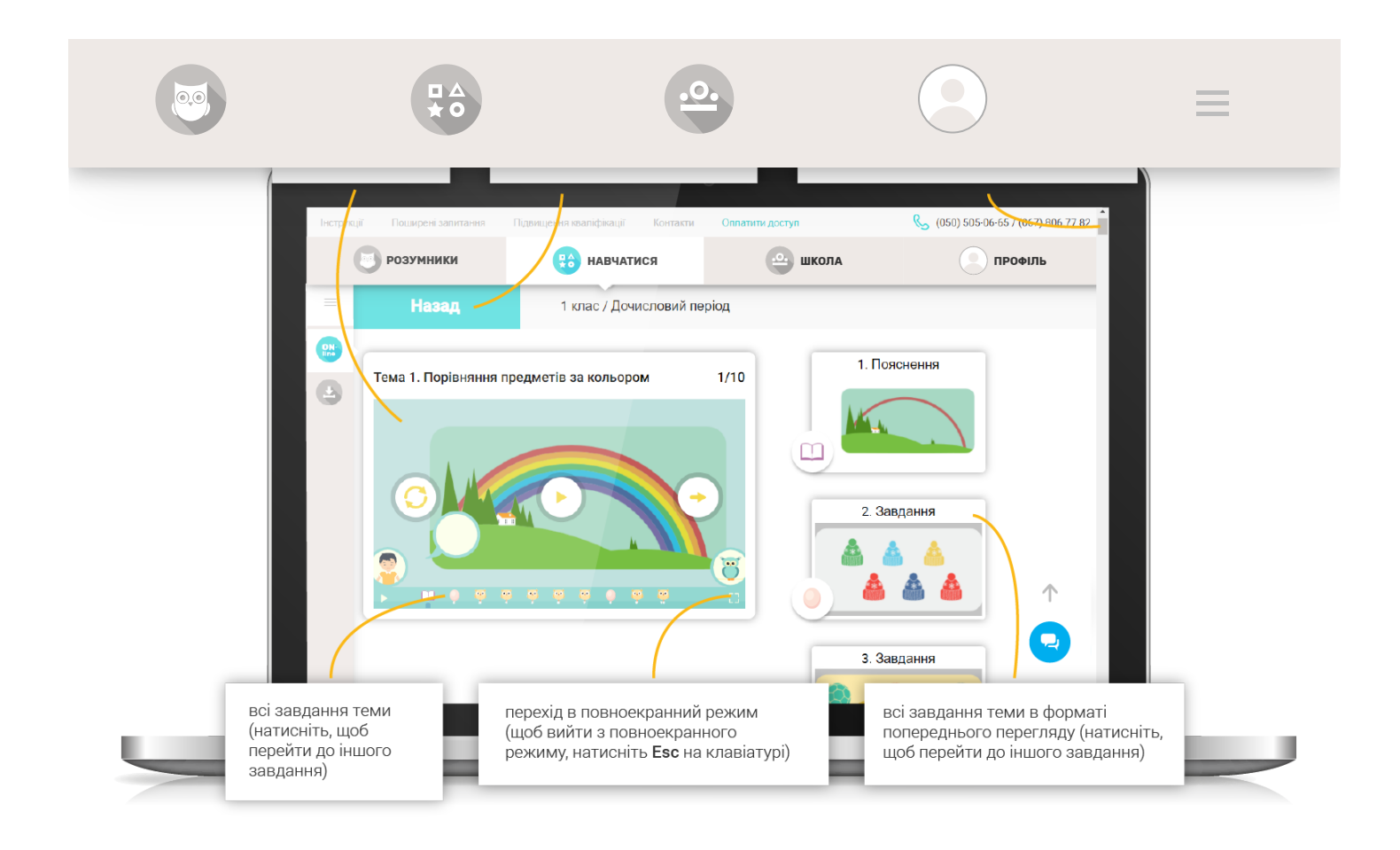

Після завантаження завдання, натисніть кнопку Play, щоб почати його виконання.

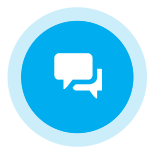

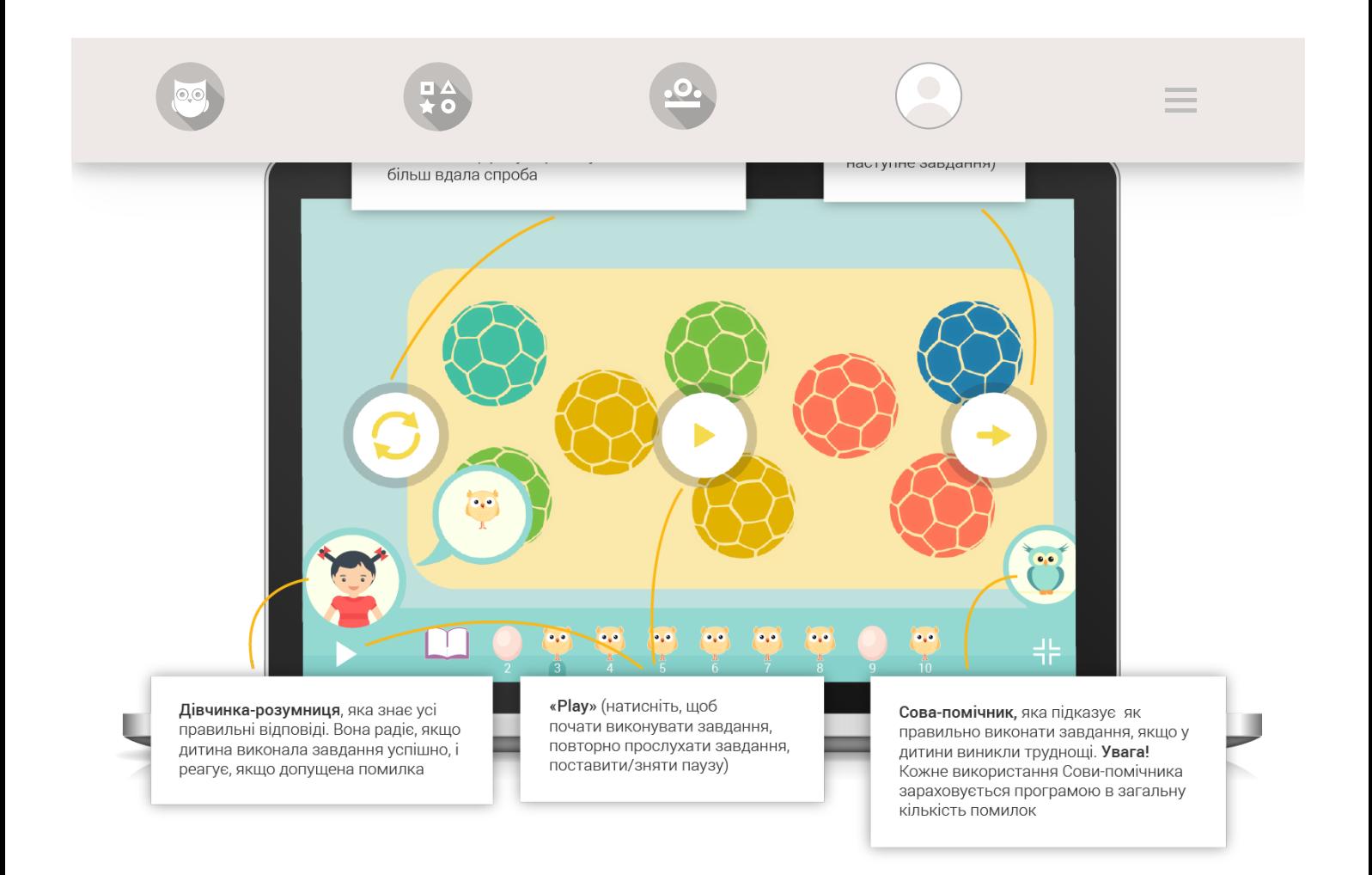

Увага! Кожне використання Сови-помічника зараховується програмою в загальну кількість помилок.

Коли ви виконаєте завдання, програма автоматично здійснить перевірку. Результат з'явиться на екрані.

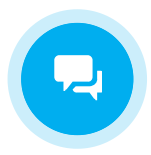

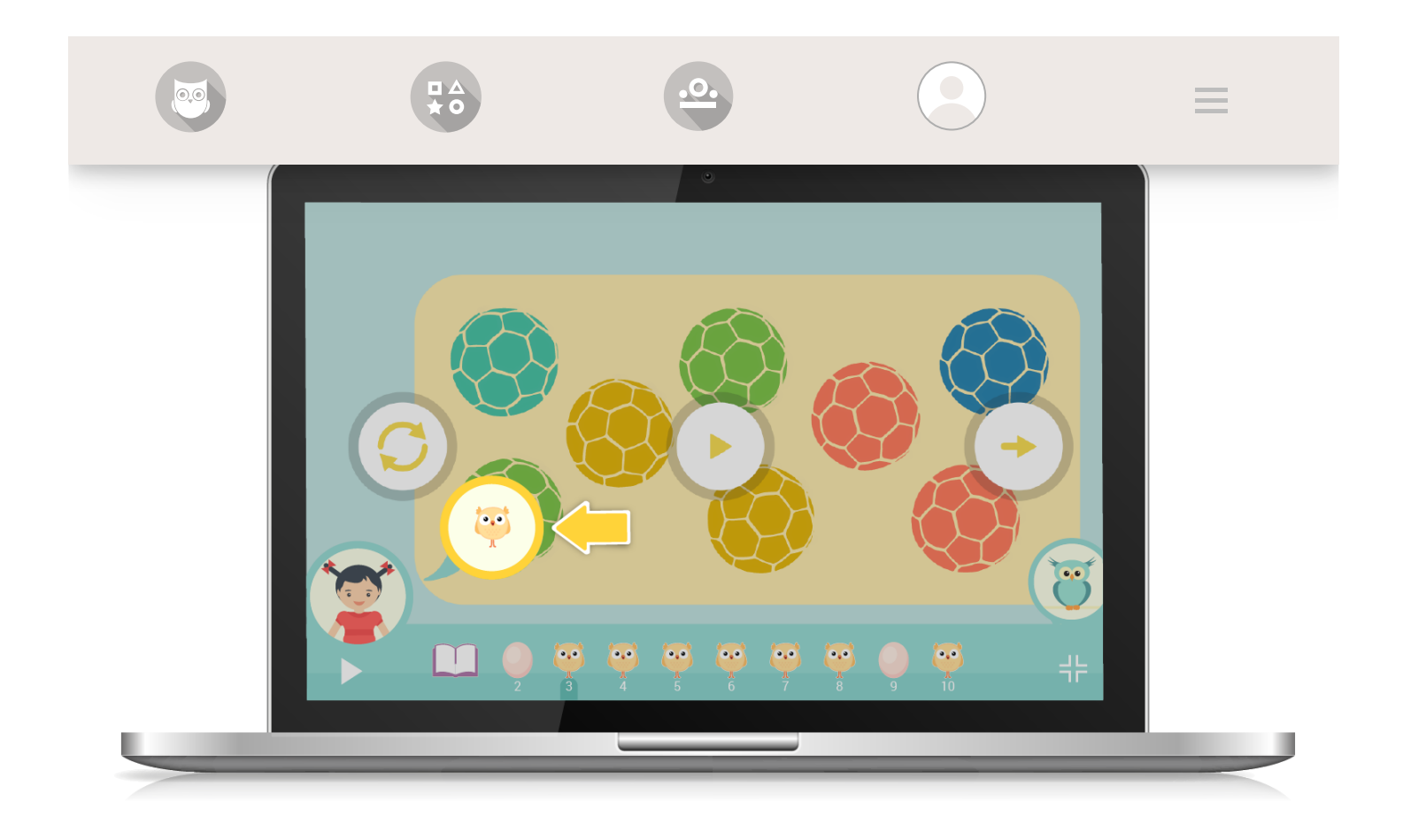

Система мотивації

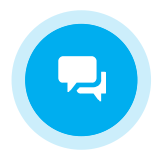

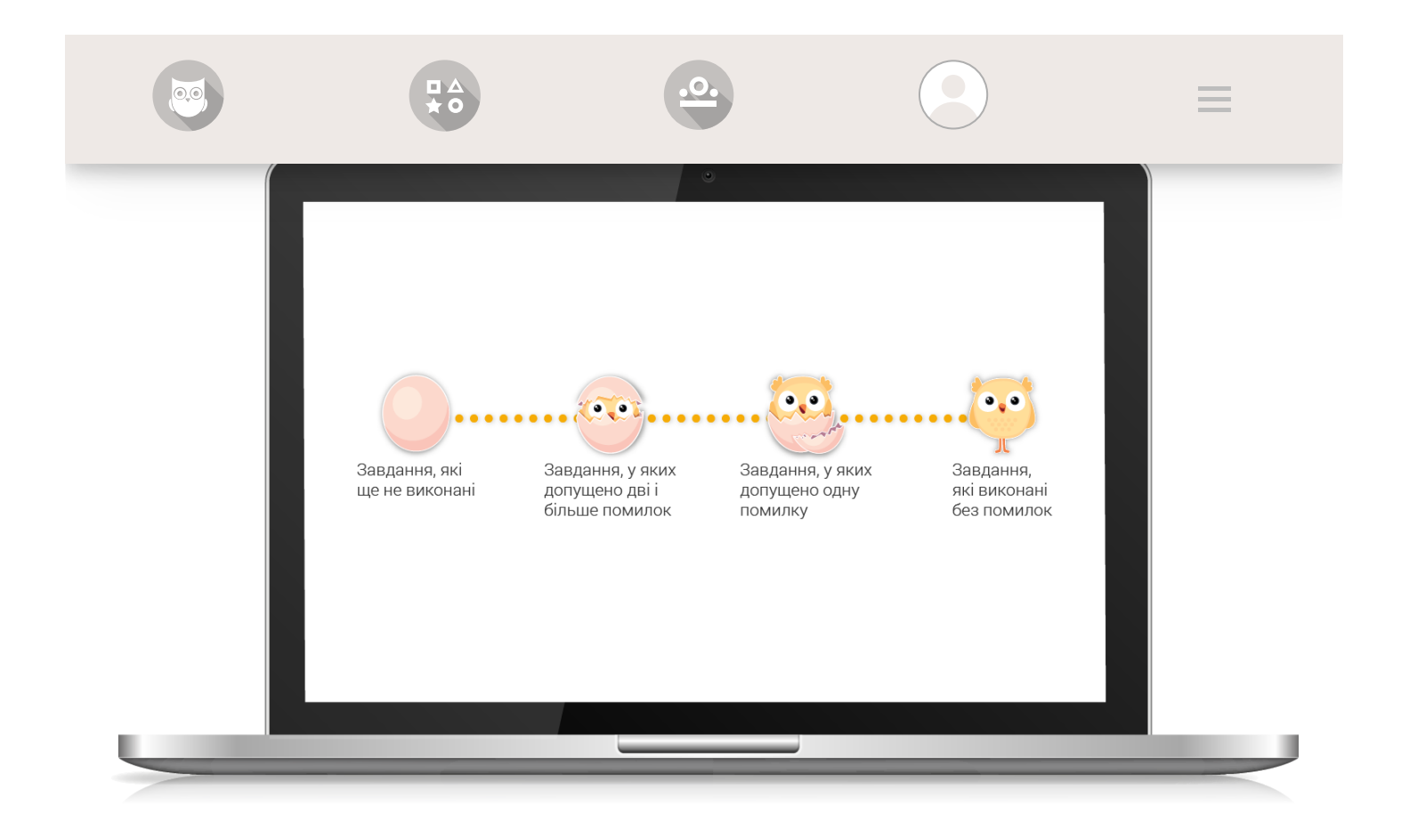

## ДОДАТКОВІ / ДОМАШНІ ЗАВДАННЯ

Якщо ваша дитина є учнем, який входить до складу віртуального класу, то вчитель може призначати певні завдання та контролювати результати їх виконання за допомогою електронного журналу Edugames.

Якщо вчитель призначив додаткові / домашні завдання, в учня вони будуть позначені червоними будиночками.

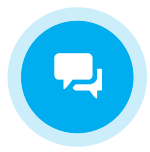

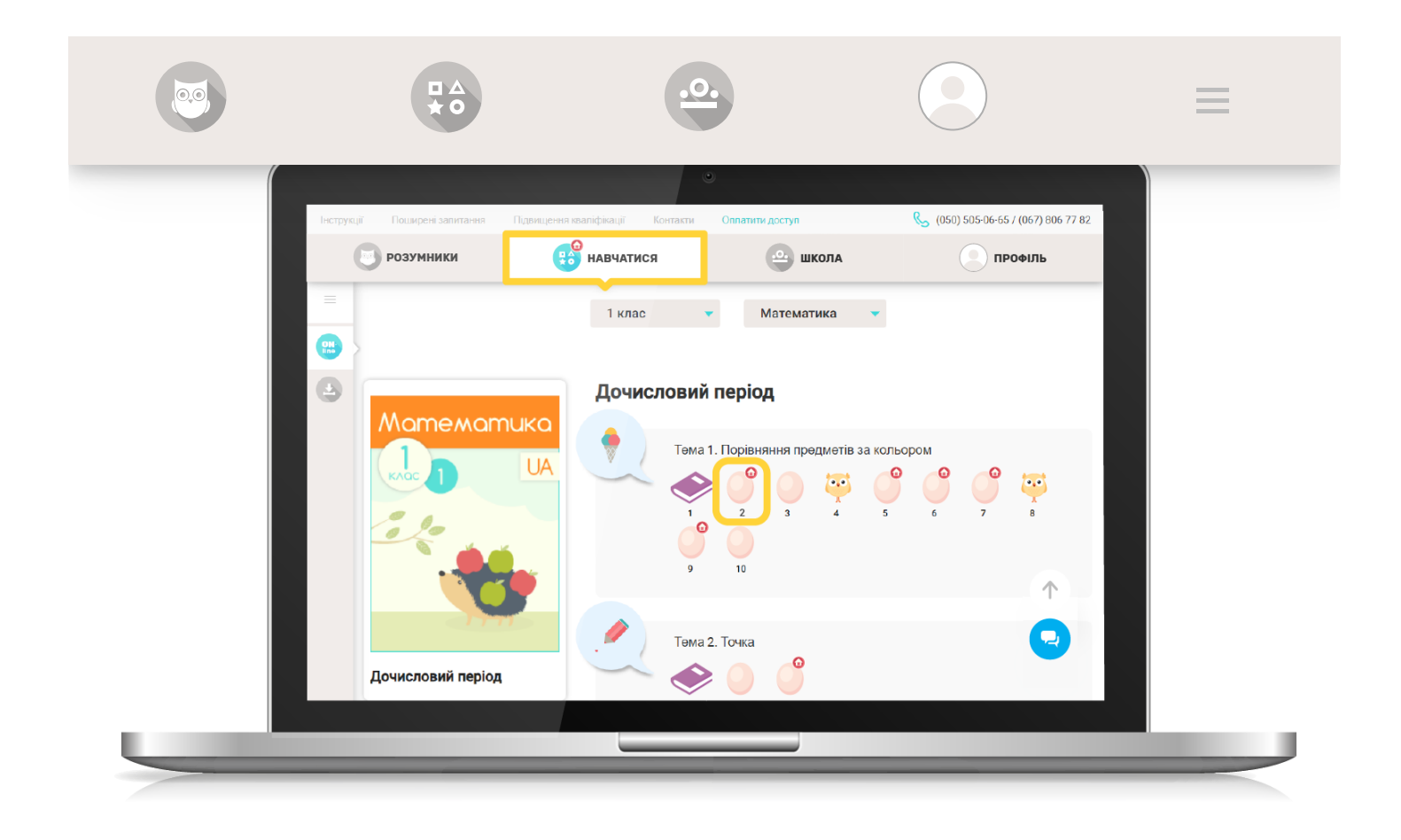

Відповідна позначка з'явиться на вкладці "Навчатися", на завданнях в переліку тем.

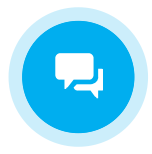

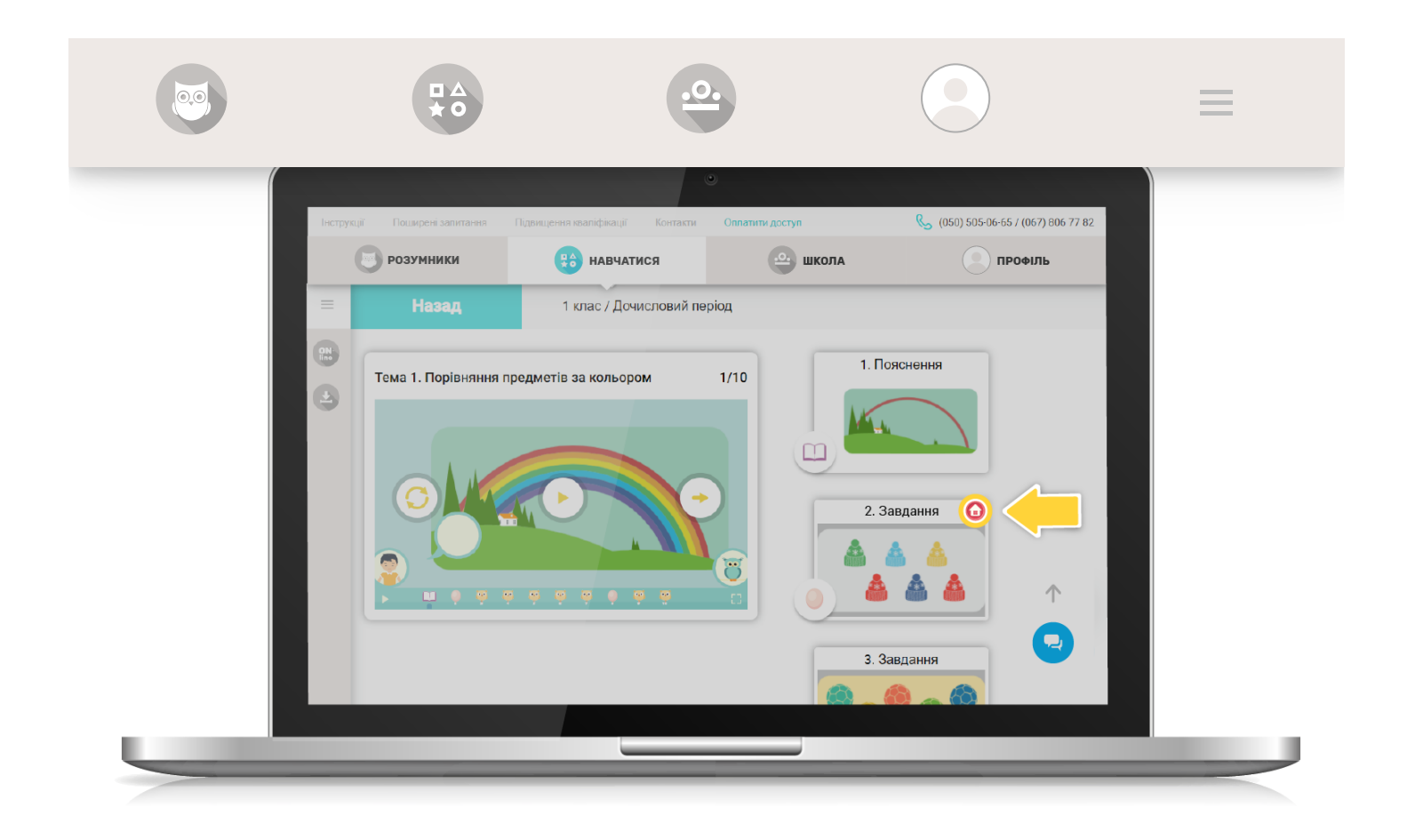

Додаткові / домашні завдання також будуть відмічені на сторінці вибраних завдань.

Після виконання завдання будиночок стає зеленим. Якщо вчитель перевірив та прийняв результат, будиночок в програмі учня зникає.

[Повернутись до списку](https://edugames.rozumniki.ua/payment/)

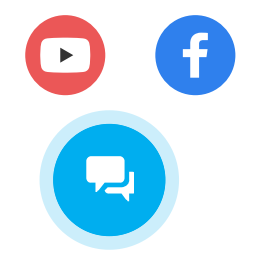

© 2015-2020 'Розумники' всі права захищено